# SONY

# LocationFree<sup>®</sup> Base Station LF-V30

#### Operating Instructions

*Thank you for purchasing this product.*

*Before reading this Operating Instructions, be sure to read the Important Notice.*

*For detailed information on how to use the LocationFree® Player, refer to the LocationFree® Player's Help.*

*This product is available for use in the U.S. and Canada only.*

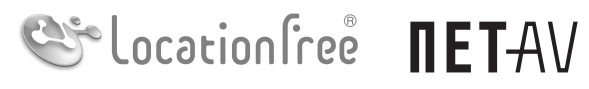

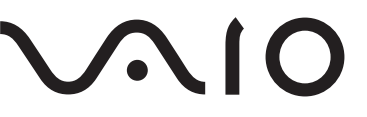

For detailed information on how to use LocationFree® Player, refer to the LocationFree® Player's Help. Click any part of the LocationFree<sup>®</sup> Player screen and refer to LocationFree<sup>®</sup> Player's Help by selecting "?" on the upper right of the screen.

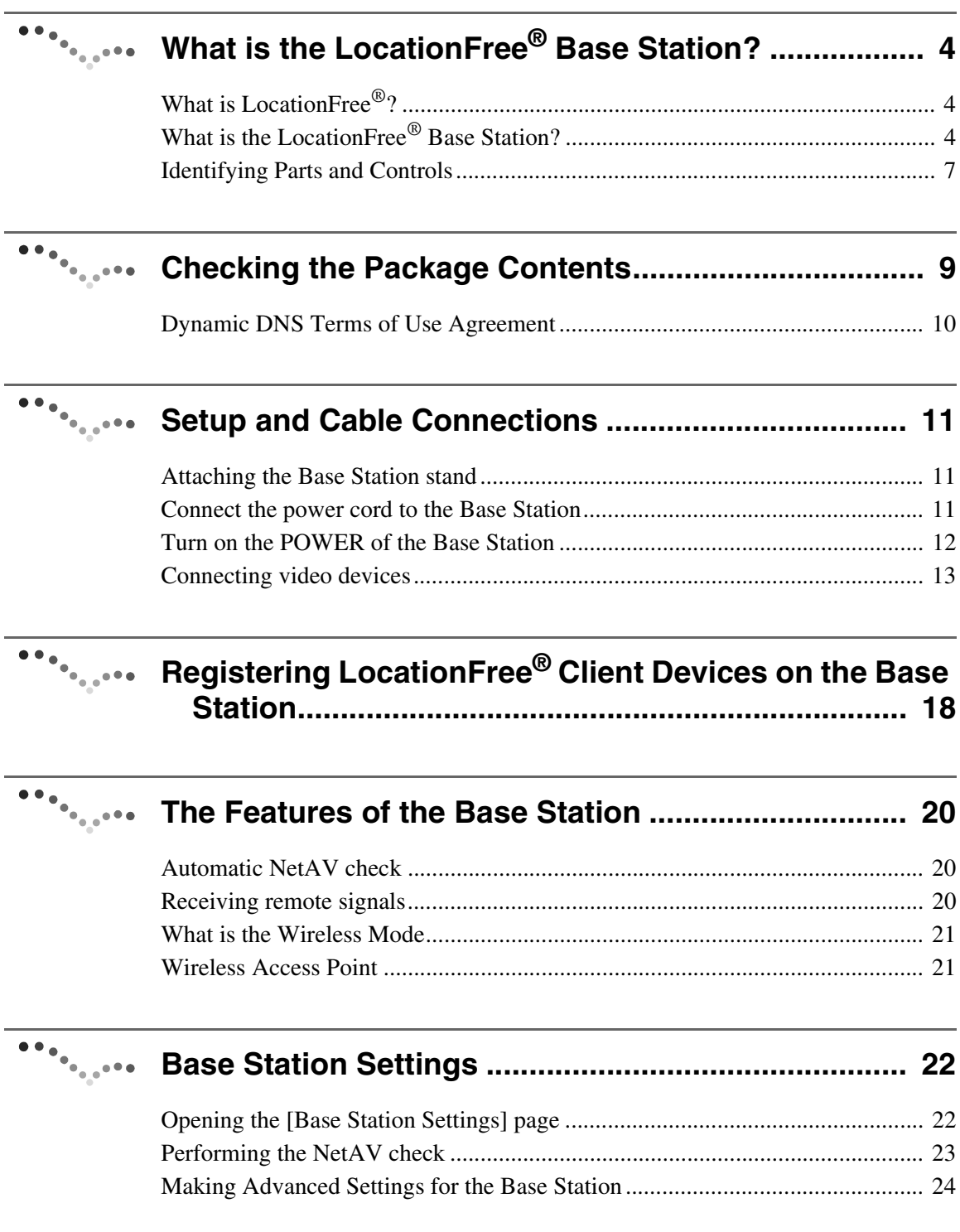

# **The Secret Service Stress**

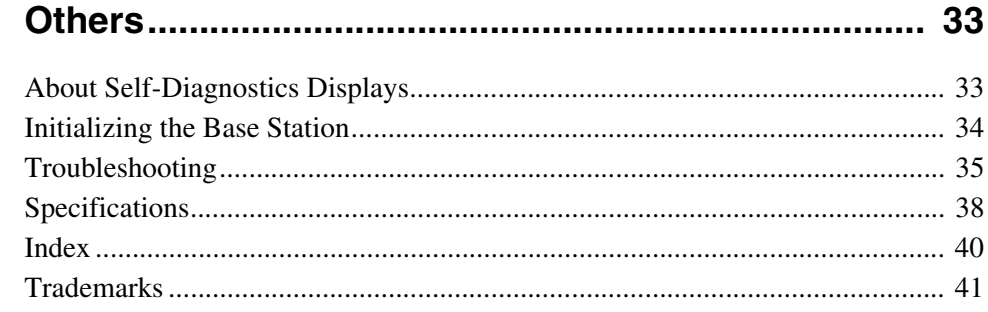

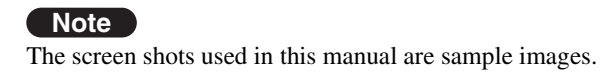

# <span id="page-3-3"></span><span id="page-3-1"></span><span id="page-3-0"></span>**What is LocationFree®?**

LocationFree® allows you to watch TV programs or recorded video from any room in your home, or even away from home. You can stream video from a Base Station connected to a DVD recorder (or other video device) to a device such as a computer or  $PSP_{\textcircled{e}}$  (PlayStation®Portable) via a wireless network or the Internet.

You can also operate the video device (e.g., record/playback/stop) through on-screen remote control.

# <span id="page-3-2"></span>**What is the LocationFree® Base Station?**

# **The functions of the LocationFree® Base Station**

To make use of LocationFree®, you need a device called the LocationFree® Base Station. If you connect video devices such as a DVD Recorder or a set-top box to the Base Station, it will be able to stream the video content over the wireless network to LocationFree® client devices. With the Base Station placed in a living room in your house, you can then enjoy video from anywhere in your home, on your computer with the LocationFree<sup>®</sup> Player, or on other client devices which have the LocationFree<sup>®</sup> client feature.

<span id="page-3-5"></span>You can also watch video while you are away from home, by connecting the LocationFree® Base Station LF-V30 to the Internet via a router. You can make a connection over the Internet from your computer to your LocationFree® Base Station LF-V30, via a hotspot (a public wireless access point, such as can be found in cafes) or a 3G network. The Base Station LF-V30 will provide you with the video content from video devices connected to the Base Station, wherever you are.

Finally, if you do not have a home wireless network, you can use the LocationFree<sup>®</sup> Base Station LF-V30 as a wireless access point for your home, so you can connect your computer or other devices to a home wireless network. If you have a home wireless network already, you can connect your Base Station to your home wireless network.

# <span id="page-3-4"></span>**What you can do with the LocationFree® Base Station**

 $\bullet$  You can stream the video content from video devices connected to the Base Station to LocationFree® client devices.

z By using the Base Station LF-V30 as a wireless access point for your home, you can connect to the Internet to browse or use e-mail from anywhere in your house.

You can select from several types of connections depending on your LAN situation. It is not possible to watch video on more than one registered LocationFree<sup>®</sup> client device at the same time.

#### **In home**

- Connecting the Base Station and your device directly by wireless If you use the Base Station in your house only, it is not necessary to connect a router and the Base Station.
- Connecting the Base Station and your device via a wireless router by wireless You can use the Base Station without changing the wireless setting of the LocationFree® client devices (e.g., notebook PC).
- Connecting the Base Station and your device via a router If your PC is not wireless equipped, or your wireless LAN environment is not stable, this connection is recommended.

#### **Away from home**

- Connecting the Base Station and your device via the Internet, by using a public wireless access point
- Connecting the Base Station and your device via the Internet, by using a LAN cable (e.g., at a hotel)

<span id="page-4-0"></span>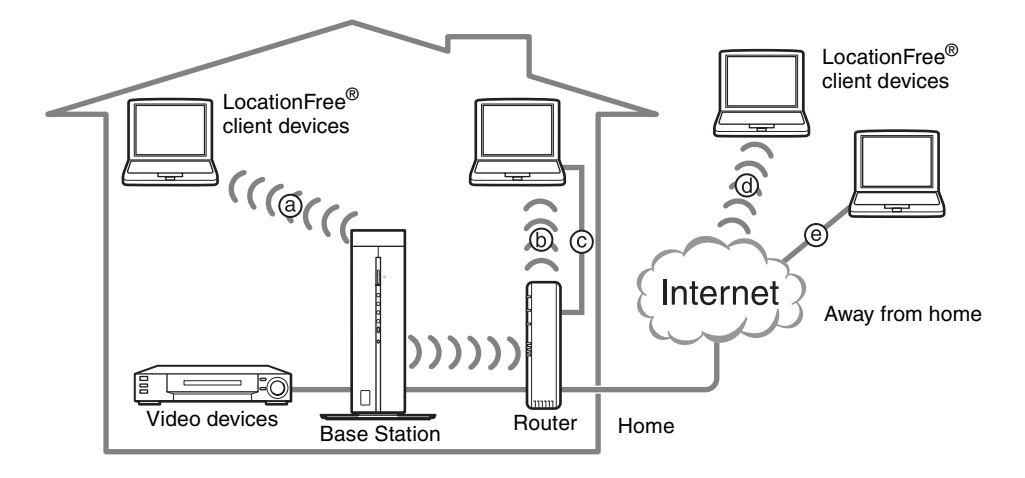

# z **Tips**

- You may not be able to watch some video, DVDs, and other media that are copyright protected with the software.
- When the power is turned on, the Base Station continuously emits a wireless signal.
- To use the NetAV function, we recommend a broadband connection with upload and download speeds of at least 300 kbps.
- NetAV cannot be used via a proxy server.

#### **Notes**

- Do not connect your PC directly with a Base Station with a LAN cable.
- The wireless mode of the Location  $Free^{\circledR}$  Base Station LF-V30 is set to Access Point mode at the time of purchase, and you can select either the 2.4 GHz or 5 GHz frequency band in the mode.
- The LocationFree® Base Station LF-V30 streams on the 2.4 GHz and 5 GHz wireless channels. If other devices in the vicinity emit electrical waves, such as a wireless LAN device or microwave oven, the strength of the wireless signal may decrease. The materials used in the construction of a building's walls and floors may also affect the signal strength.
- When you set the wireless mode to the Client, the Base Station streams on the 2.4 GHz wireless channel.
- When using NetAV, the Base Station, router, and connected devices at home also need to be left on when you are away from home so that you can connect to them via the Internet.
- Use of the NetAV function for purposes other than personal enjoyment is prohibited.

# <span id="page-6-2"></span><span id="page-6-0"></span>**Identifying Parts and Controls**

#### **Front**

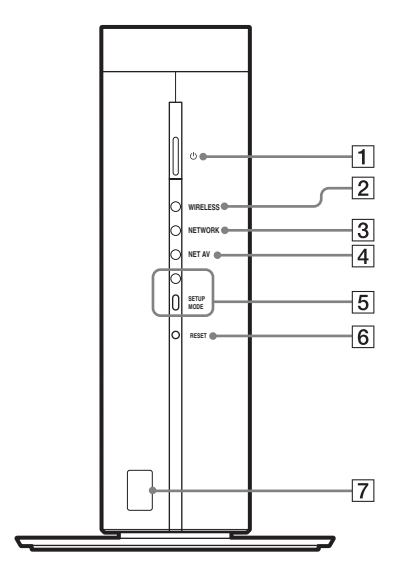

#### <span id="page-6-5"></span>1 POWER button/LED ( $\circledast$  [page 12\)](#page-11-1)

<span id="page-6-9"></span>Turns the Base Station power on and off. Green: The power is on. Red: Attempting to be turned off. Red blinking: A malfunction has occurred. Off: The power is off. 2WIRELESS LED Indicates the wireless function status. Amber: Wireless network is available on the 5 GHz channel (Access Point (AP) mode). Green: Wireless network is available on the 2.4 GHz channel. Green blinking: Attempting to connect (Client mode).

#### **3 NETWORK LED**

<span id="page-6-4"></span>Indicates the connection status to a network. Green blinking: Attempting to connect. Green: Connected to the network. The LED blinks quickly when data is streamed.

<span id="page-6-3"></span>Off: Not connected (Access Point mode).

#### **4** NET AV LED

Indicates the connection status with the LocationFree® client devices.

Green: Connected to the Base Station.

Amber: Automatic NetAV check has failed.

Off: Not connected.

<span id="page-6-8"></span>Red: The Base Station is being initialized.

**5** SETUP MODE button and LED (@ [page 19\)](#page-18-0)

Press to register LocationFree® client devices. Indicates the SETUP MODE status.

<span id="page-6-7"></span>Amber blinking: The Base Station is in the Setup mode.

**6** RESET button ( $\circledcirc$  [page 34\)](#page-33-1)

<span id="page-6-6"></span><span id="page-6-1"></span>Initializes all settings on the Base Station to the factory defaults.

7Remote sensor for learning and searching remote features ( $\circledcirc$  [page 20\)](#page-19-3)

When using the learning or searching remote features or setting the on-screen remote control, this sensor receives signals from the remote of video devices.

#### **Rear**

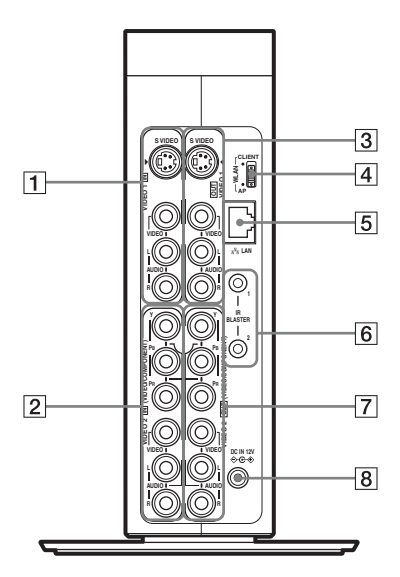

- <span id="page-7-4"></span> $\boxed{1}$  VIDEO 1 IN (S-VIDEO/VIDEO/AUDIO) terminal ( $\circledast$  [page 13\)](#page-12-1) Connect audio cables and either a video or S-Video cable.
- <span id="page-7-6"></span>2VIDEO 2 IN (COMPONENT/VIDEO/AUDIO) terminal ( $\circledcirc$  [page 13\)](#page-12-1)

Connect audio cables and either component video cables or a video cable.

<span id="page-7-5"></span>3VIDEO 1 OUT (S-VIDEO/VIDEO/AUDIO) terminal ( $\circledcirc$  [page 13\)](#page-12-1)

Connect audio cables and either a video or S-Video cable. The VIDEO 1 OUT terminal outputs the signals input from the VIDEO 1 IN terminal.

<span id="page-7-7"></span><span id="page-7-0"></span> $\boxed{4}$  WLAN switch ( $\mathcal{F}$  [page 21\)](#page-20-2)

Changes the Wireless mode of the Base Station. If you set the switch to AP, the Base Station works in the Access Point mode, in which the Base Station connects to a router via a LAN cable and works as a wireless access point. If you set the switch to CLIENT, the Base Station works in the Client mode, in which the Base Station connects to a wireless router wirelessly.

<span id="page-7-3"></span> $\overline{5}$  LAN port ( $\mathcal{F}$  [page 21\)](#page-20-2)

<span id="page-7-2"></span>Connect a LAN cable.

**6** IR BLASTER 1/2 port ( $\mathcal{F}$  [page 16\)](#page-15-0)

Connect the IR Blaster (supplied). You can purchase another IR Blaster to connect to one of the ports.

7VIDEO 2 OUT (COMPONENT/VIDEO/AUDIO) terminal ( $\circledcirc$  [page 13\)](#page-12-1)

Connect audio cables and either component video cables or a video cable. The VIDEO 2 OUT terminal outputs the signals input from the VIDEO 2 IN terminal.

<span id="page-7-1"></span>**8** DC IN jack ( $\circledast$  [page 11\)](#page-10-3)

Connect the AC power adapter (supplied).

# <span id="page-8-0"></span>**Checking the Package Contents**

After unpacking, check that all the following items have been included:

- LocationFree<sup>®</sup> Base  $\bullet$  AC power adapter (1)  $\bullet$  IR Blaster (1) Station LF-V30 (1) **REAL AND REAL PROPERTY Power cord (1) a** Base Station stand (1) **a** LAN cable (1)
- $\bullet$  AV cable (1)

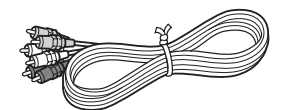

- LocationFree® Player software CD-ROM (1)
	- LocationFree® Player software LFA-PC30<sup>\*</sup>
		- \* One serial key for LocationFree® Player (supplied) is printed on the envelope in which the CD-ROM is enclosed.
	- Base Station Operating Instructions (PDF file)
	- License (text file)

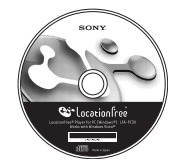

- QSG (Quick Start Guide) (1)
- $\bullet$  Warranty card (1)
- $\bullet$  Important Notice (1)
	- Important Safeguards
	- Dynamic DNS terms of Use Agreement
- $\bullet$  Important Notice to VAIO Customers (1)

9 Download from Www.Somanuals.com. All Manuals Search And Download.

# <span id="page-9-1"></span><span id="page-9-0"></span>**Dynamic DNS Terms of Use Agreement**

When you connect to the LocationFree® Base Station via the Internet, you need to use the Dynamic DNS Service (for free) that Sony Corporation provides. Read carefully "Dynamic DNS Terms of Use Agreement" in the Important Notice before using this product.

# <span id="page-10-1"></span><span id="page-10-0"></span>**Attaching the Base Station stand**

To keep the Base Station stable, attach the Base Station stand.

#### **Note**

Place the Base Station at least 4 inches (10 cm) away from the wall.

Insert the claws of the stand into the holes on the bottom of the Base Station and slide the stand forward until they click into place. The two claws differ in size. Fit each claw into its respective hole.

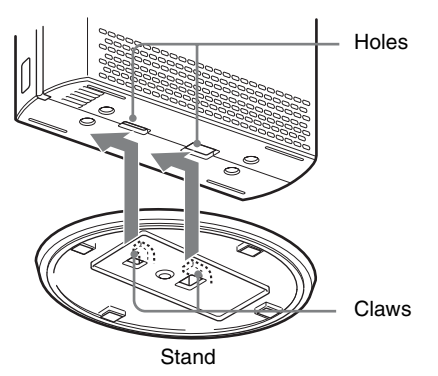

### **Removing the Base Station stand**

Turn the Base Station upside down on a flat stable surface and slide the stand as indicated by the Surface and since the stand as indicated by the **Note**<br>"RELEASE" mark.

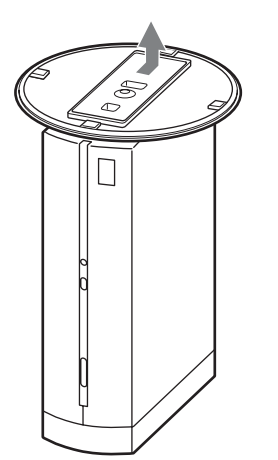

# <span id="page-10-2"></span>**Connect the power cord to the Base Station**

Base Station rear panel

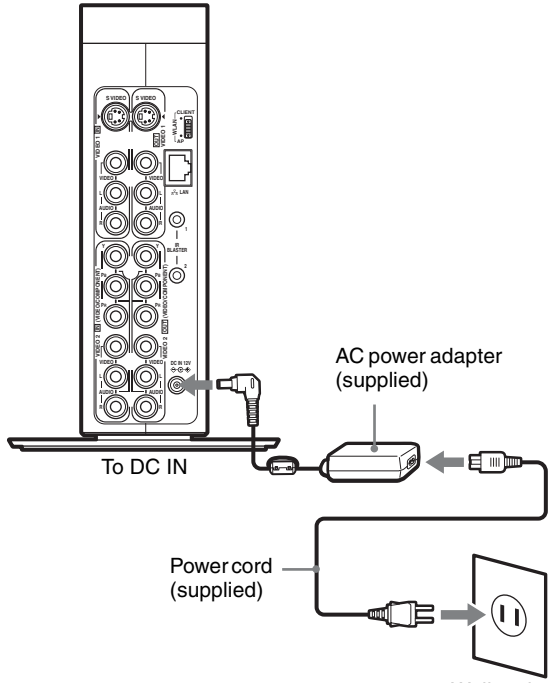

<span id="page-10-4"></span>Wall outlet

<span id="page-10-5"></span><span id="page-10-3"></span>Connect the power cord to the Base Station AC power adapter, and the AC power adapter to the DC IN jack on the Base Station, then plug the power cord into a wall outlet.

Use only the supplied AC power adapter.

# <span id="page-11-0"></span>**Turn on the POWER of the Base Station**

<span id="page-11-1"></span>Press the POWER button on the front panel of the Base Station to turn it on.

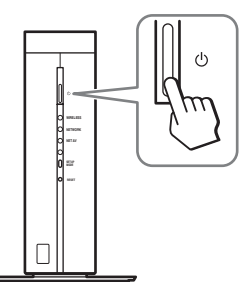

The POWER LED on the front panel of the Base Station lights green. Also, the NET AV LED blinks green until an automatic NetAV check begins.

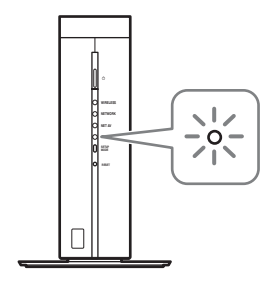

#### **Manually connecting LocationFree® client devices to the Base Station wirelessly — for Windows® XP users**

If you want to connect your computer to the Base Station wirelessly, set the wireless network settings of your PC to connect to the Base Station. For more details, refer to the operating instructions of your computer and your wireless network devices.

# <span id="page-12-2"></span><span id="page-12-0"></span>**Connecting video devices**

You can connect video devices, such as a VCR, AV receiver, DVR, DVD player/recorder, or digital cable, to the Base Station. Refer to the operating instructions of each video device.

<span id="page-12-1"></span>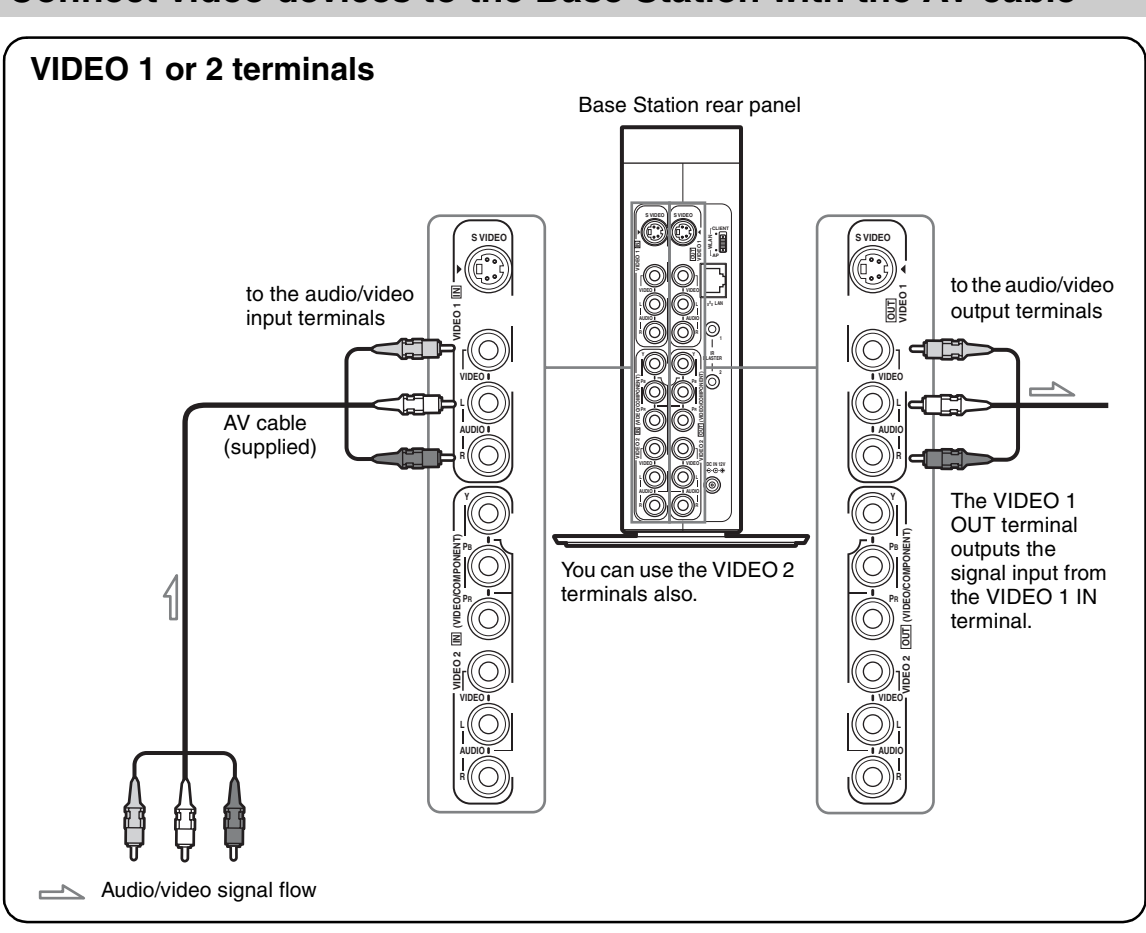

### **Connect video devices to the Base Station with the AV cable**

13 Download from Www.Somanuals.com. All Manuals Search And Download.

# **Connect video devices to the Base Station with an S-Video and audio cables**

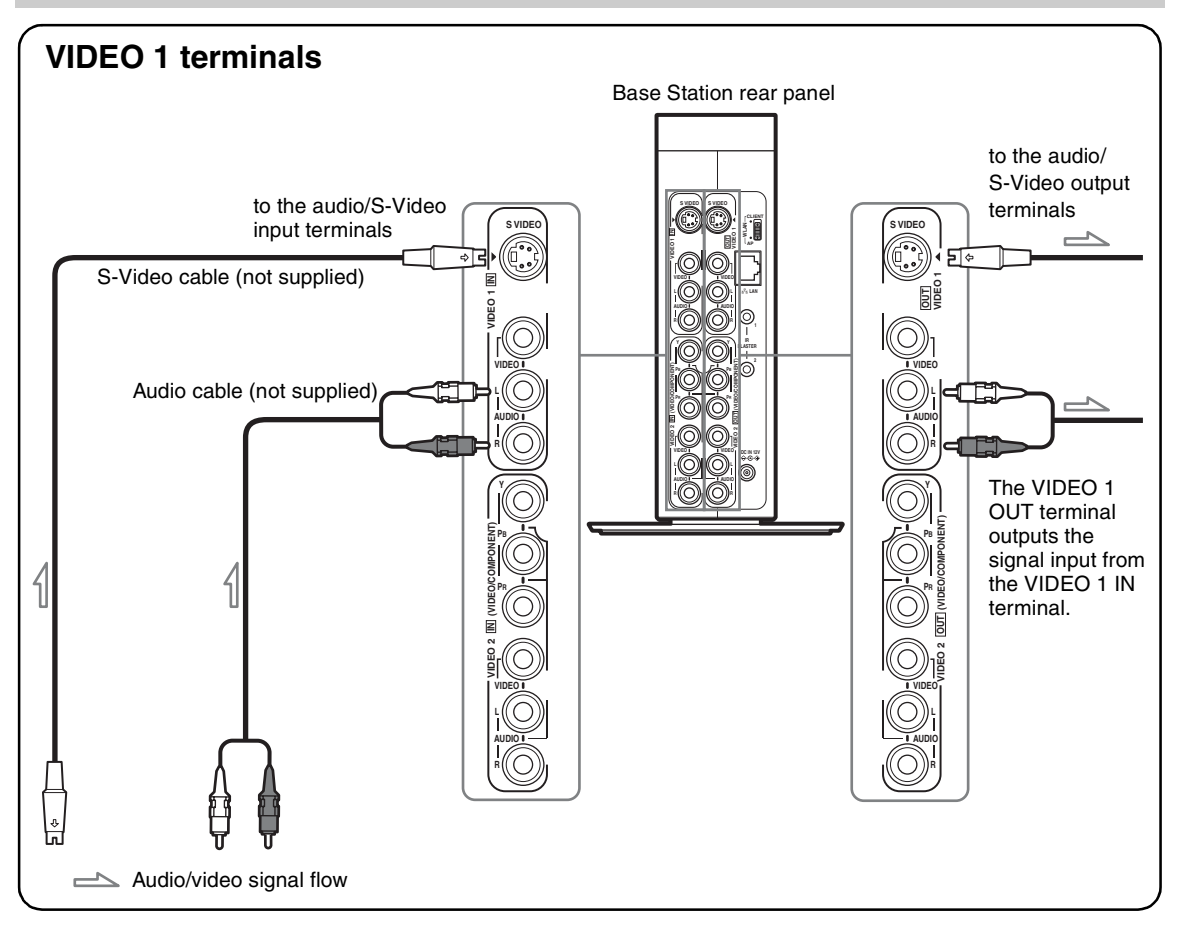

#### **Note**

If you connect cables to both the S VIDEO and VIDEO connectors of the VIDEO 1 IN terminal, the video signal of the VIDEO connector is not displayed on the screen. The signal of the S VIDEO connector is displayed by priority.

# **Connect video devices to the Base Station with a component video and audio cables**

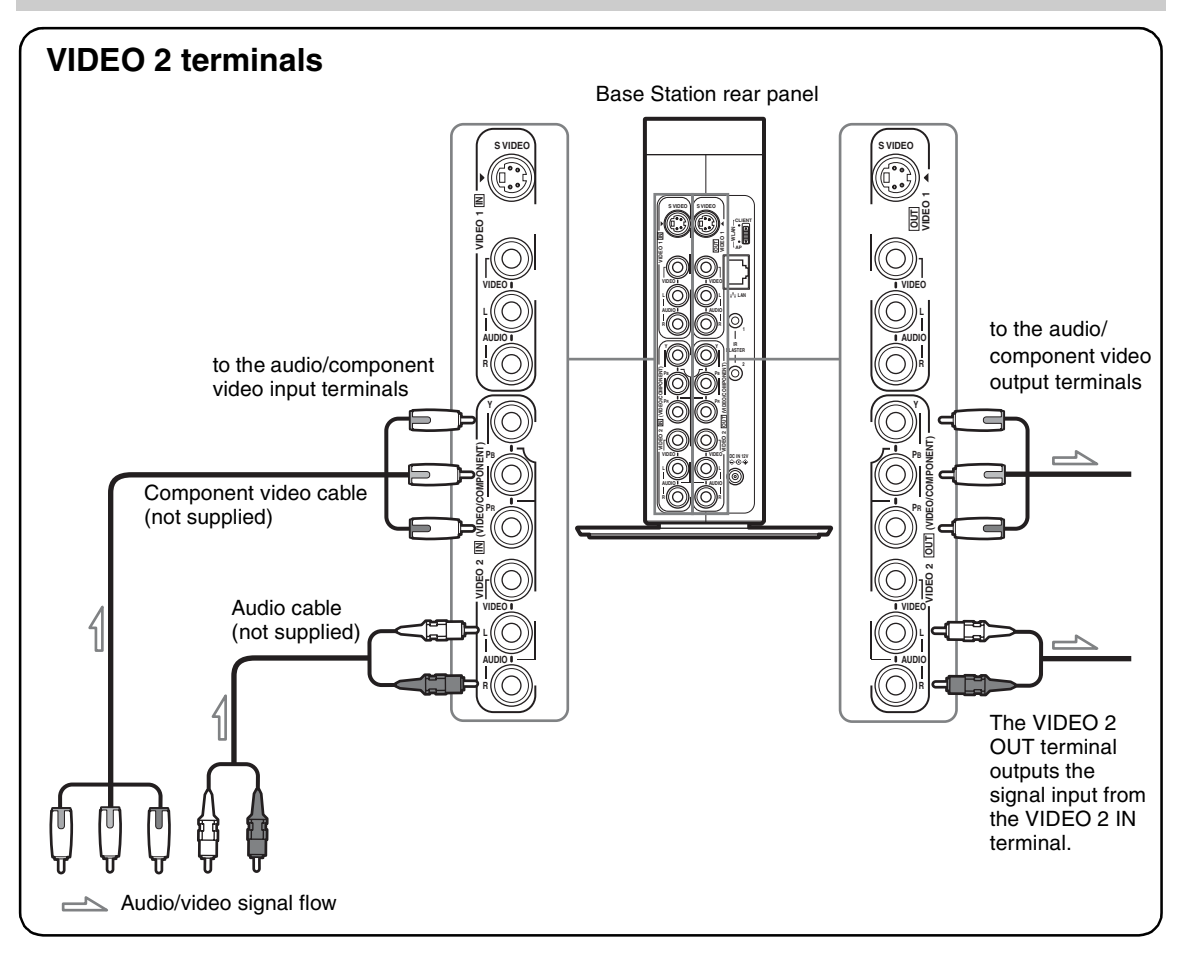

#### **Note**

If you connect cables to both the COMPONENT and VIDEO connectors of the VIDEO 2 IN terminal, the video signal of the VIDEO connector is not displayed on the screen. The signal of the COMPONENT connector is displayed by priority.

#### **Watching video with a connected video devices**

Open the [Index] window, select [Video 1] or [Video 2] according to the input terminal to which the video devices is connected.

# <sup>ነ</sup>Ö΄ Tip

To operate video devices from the LocationFree<sup>®</sup> client devices, you must connect the supplied IR Blaster. For details, see the right part of the page.

#### **Note**

If you connect a DVD player to the Base Station via a VCR, the VCR's copy guard function may distort or dim the DVD picture. Connect the DVD player directly to the video input terminal on the Base Station.

# <span id="page-15-2"></span><span id="page-15-1"></span><span id="page-15-0"></span>**Connecting the IR Blaster**

Attach the supplied IR Blaster to the video devices connected to the Base Station. You can control the video devices with the LocationFree<sup>®</sup> client devices on-screen remote control via the IR Blaster.

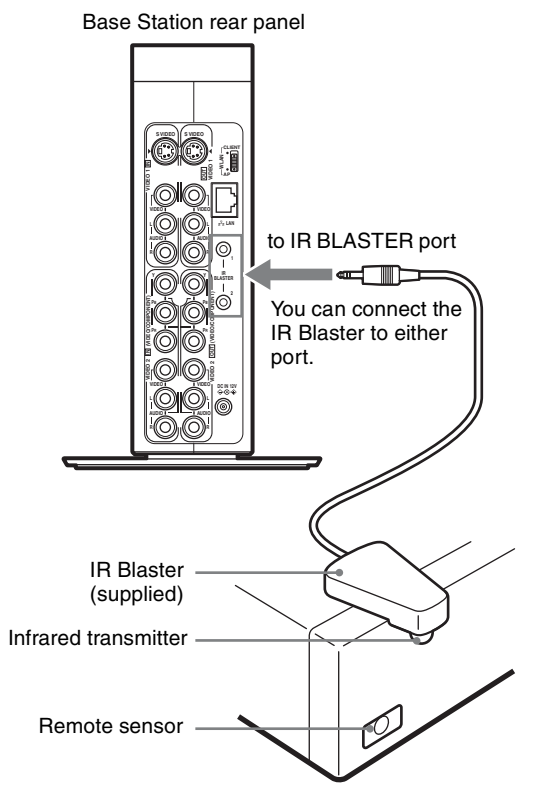

With reference to the operating instructions of the video devices, make sure to place the IR Blaster just above or below the remote sensor. Remote sensors on Sony Recorders and other products are identified by the  $\blacksquare$  symbol.

#### **Note**

Do not remove the backing paper from the IR Blaster yet.

After configuring LocationFree® Player remote control settings ( $\circledast$  LocationFree® Player's Help), remove the backing paper from the IR Blaster and fix it in place.

When operating two video devices with the IR Blaster, set the video devices and the IR Blaster as shown.

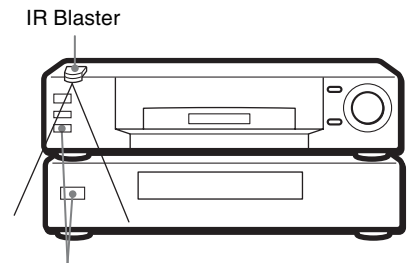

Remote sensors

If the infrared receivers on the two video devices do not line up like the illustration above, you need to purchase an optional IR Blaster (VM-50, not supplied) and install it.

#### **Note**

For details on setting up a video device, refer to the operating instructions of the video device.

# z **Tips**

- If the IR Blaster cable is too short, use the 3.5 mm jack extension cable (not supplied).
- Remote sensors on Sony Recorders and other products are identified by the  $\blacksquare$  symbol.
- You can set up two on-screen remote controls for each video input connector, except if you add new buttons to the first remote control by the "Add buttons" feature. These on-screen remote controls allow you to operate two video devices connected directly to the Base Station, and to control video input via those video devices. For more details, refer to the LocationFree® Player's Help.

# <span id="page-17-1"></span><span id="page-17-0"></span>**Registering LocationFree® Client Devices on the Base Station**

You need to register your LocationFree® client devices on your Base Station before using it. You cannot watch video with an unregistered LocationFree® client devices.

If you have installed the LocationFree® Player LFA-PC30 on your computer at home, register your computer by following the instructions on the screen. After completing the settings, you can watch video from the Base Station.

If you have installed the LocationFree® Player LFA-PC30 on a computer away from home, you need a Domain Name or IP Address, a Port Number, and a Password for registration to register your computer via the Internet. Refer to the sticker on the back cover of the "Quick Start Guide" for the required information.

If you want to register devices other than computers, refer to the instructions of this document and the Operating Instructions of the device.

You can register up to eight LocationFree® client devices to a Base Station.

#### **Notes**

- It is not possible to watch video on more than one registered LocationFree® client devices at the same time. At any one time, only one of the devices may view video.
- For information on what devices you can register to the Base Station, see www.sony.com/locationfree.

# <span id="page-18-0"></span>**Registering a device by using the SETUP MODE button**

When you register a device near the Base Station, you need to use the SETUP MODE button on the Base Station.

**1** Press the SETUP MODE button on the front of the Base Station. The SETUP MODE LED starts blinking amber.

#### **Note**

If you are using the LF-V30 in Access Point mode, the Base Station works on the 2.4 GHz frequency band and the settings on the sticker on the Base Station.

**2** Register your device to the Base Station by following the Operating Instructions of the device.

When you are registering a computer installed with the LocationFree® Player LFA-PC30, follow the setup wizard. When you are registering a device other than a computer, refer to the Operating Instructions of the device.

### **Registering a device via the Internet**

When you register a device via the Internet, you do not need to use the SETUP MODE button on the Base Station.

Check the required information for registering a device via the Internet. You can find the information on the sticker on the back cover of the "Quick Start Guide", or in the [Base Station Settings] page ( $\mathcal F$  [page 24\)](#page-23-1).

#### **Note**

Please follow the instructions of the "Quick Start Guide" with care, which is necessary for registering your device(s) with the Base Station.

Disclosing such information to strangers may result in allowing them to register their device(s) without your permission.

In case you lost the "Quick Start Guide," please select to disable Device Registration in the Base Station settings page and change your registration password ( $\circled{r}$  [page 31\)](#page-30-0).

If someone has registered his/her device with the Base Station without your permission, please delete the device from the list of registered devices on the Base Station settings page ( $\mathcal{F}$  [page 26\)](#page-25-0).

**1** Check the information required for the registration.

#### **Checking the information on the sticker attached to the "Quick Start Guide"**

You can find a Domain Name, a Port Number and a Registration Password on the sticker on the back cover of the "Quick Start Guide."

#### **Checking the information in the [Base Station Settings] page**

You can find a Domain Name, a Port Number and a Registration Password in [Details needed for Device Registration via the Internet] in the [Setting Status] screen ( $\circledast$  [page 24\)](#page-23-1).

.................................

**2** Register the device by entering the information you obtained. When you are registering a computer installed with the LocationFree® Player LFA-PC30, refer to the LocationFree<sup>®</sup> Player's Help for detailed instructions. When you are registering a device other than a computer, refer to the Operating Instructions of the device.

z **Tip**

If you want to register a  $PSP<sub>®</sub>$  via the Internet, you need to download a file for device registration on the [Device Registration] screen of the [Base Station Settings] page ( $\mathcal{F}$  [page 26\).](#page-25-0)

# <span id="page-19-4"></span><span id="page-19-1"></span><span id="page-19-0"></span>**Automatic NetAV check**

Automatic NetAV check tests the settings of your Base Station and your router to see if

LocationFree® client devices can connect to the Base Station via the Internet.

When you turn your Base Station on, the NET AV LED starts blinking green, and then the automatic NetAV check starts. If the NET AV LED goes off, the test has finished successfully.

If the NET AV LED lights amber, the check has failed. In this case, open the [Base Station Settings] page and perform NetAV check manually to check the cause of the problem ( $\circledcirc$  [page 23\)](#page-22-1).

Automatic NetAV check starts when the Base Station is turned on. Also, it starts at regular intervals.

# <span id="page-19-2"></span>**Receiving remote signals**

### <span id="page-19-3"></span>**Learning remote control**

<span id="page-19-5"></span>With Location $Free^{\circledR}$  Player LFA-PC30, the Base Station can learn signals of the remote of a video device to control the video devices with the onscreen remote control. For more details, refer to the LocationFree<sup>®</sup> Player's Help.

# **Searching remote control data**

When you make settings of the on-screen remote control with LocationFree<sup>®</sup> Player LFA-PC30, you can search the remote control data of your video device from the list of the available models by sending out the signal from the remote of your video device to the Base Station. For more details, refer to the LocationFree® Player's Help.

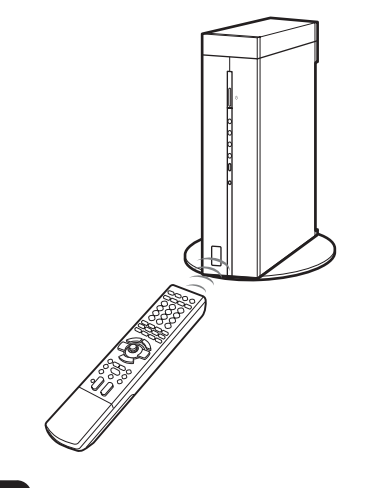

**Note** Hold the remote within 2 inches of the Remote (IR) sensor ( $\circledast$  [page 7\)](#page-6-1) of the Base Station.

# <span id="page-20-2"></span><span id="page-20-0"></span>**What is the Wireless Mode**

The wireless communication function of the Base Station LF-V30 works in one of the two wireless modes; Access Point mode or Client mode. You can change the mode with the WLAN switch on the rear panel of the LF-V30 ( $\circledcirc$  [page 8\).](#page-7-0)

### <span id="page-20-3"></span>**Access Point mode**

When you want to use the LF-V30 as a wireless access point and connect your LocationFree® client devices to the LF-V30 directly, or when you want to connect your LF-V30 to your router with a LAN cable, set the wireless mode to the Access Point mode.

### <span id="page-20-4"></span>**Client mode**

If you want to position your LF-V30 at a distance from your router and cannot connect a LAN cable between them, set the wireless mode to the Client mode. You can position your LF-V30 anywhere within the signal range of your wireless router. In this case, you cannot use your LF-V30 as a wireless access point.

For the following device or software users;

- Desktop PC (with no wireless function)
- Windows<sup>®</sup>  $\overline{XP}$

You need to connect your LF-V30 to your wireless router with a LAN cable temporarily before you set the wireless settings of your LF-V30 by using a computer installed with the LocationFree<sup>®</sup> Player.

# <span id="page-20-5"></span><span id="page-20-1"></span>**Wireless Access Point**

<span id="page-20-6"></span>You can use the Base Station as a wireless access point to connect your wireless device to the Internet via the Base Station.

# z **Tip**

To use the Base Station as a wireless access point for computers, the computers must be equipped with integrated wireless LAN functions or wireless LAN cards that conform to the IEEE802.11a/b/g standards.

#### **Notes**

- Not all wireless LAN devices are guaranteed to connect to the Base Station.
- <span id="page-20-7"></span>• You can connect a maximum of 16 wireless LAN devices by using the Base Station as a wireless access point. In some cases, however, the number of connecting devices may cause the communication speed to decrease. For example, you may not be able to send or receive video smoothly if other wireless LAN devices connect and communicate with the Base Station.

# <span id="page-21-2"></span><span id="page-21-0"></span>**Base Station Settings**

The appearances and the available setting items differ depending on the LocationFree<sup>®</sup> client devices connected to the Base Station. This section explains the settings by using a computer installed with LocationFree® Player (LFA-PC30).

# <span id="page-21-1"></span>**Opening the [Base Station Settings] page**

The [Base Station Settings] page is accessed and set from your web browser. You can make more detailed settings, such as changing a wireless LAN encryption key, in the [Base Station Settings] page.

#### **Before making settings**

Check to be sure that the Base Station is powered on.

# <sup>ነ</sup>Ö΄ Tip

After you turn the Base Station on, it takes a while for a DHCP server to assign an IP address to the Base Station. Your Base Station does not appear in the Base Station list until the DHCP server assigns an IP address to the Base Station. Wait until the NETWORK LED lights, and then proceed to 1.

#### **Notes**

- You cannot open the [Base Station Settings] page via the Internet.
- At the time of purchase, you can open the [Base Station Settings] page with a device which has a private IP address only.

**1** Click  $\bullet$  of the Base Station you want to set in the list.

The procedure to open the [Base Station Settings] page depends on the device. For more details, refer to the Operating Instructions of the device.

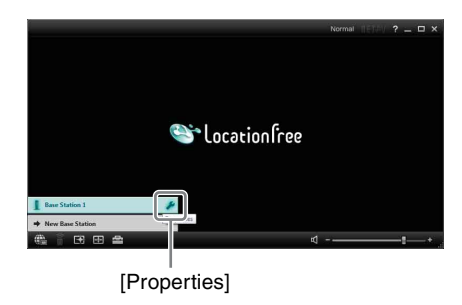

#### **2** Click [Base Station Settings].

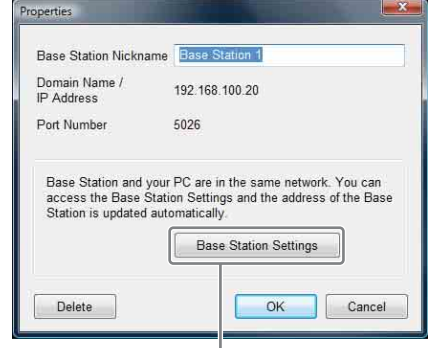

[Base Station Settings]

Your web browser starts and the [Base Station Settings] page opens.

# <span id="page-22-1"></span><span id="page-22-0"></span>**Performing the NetAV check**

<span id="page-22-2"></span>When the automatic NetAV check has failed, the NET AV LED of the Base Station lights amber. In this case, perform the NetAV check from the [Base Station Settings] page manually.

**1** Click [NetAV Check] on the [Base Station Settings] page. [NetAV Check] screen appears.

#### [NetAV Check]

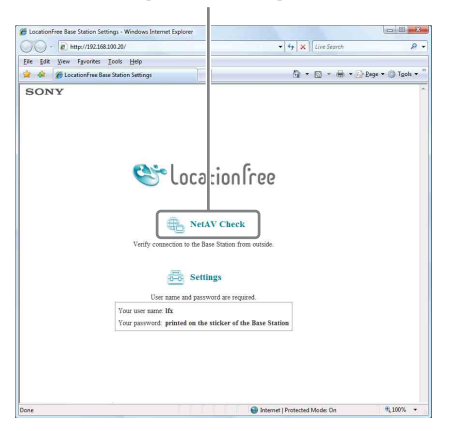

**\*\*\*\*\*\*\*\*\*\*\*\*\*\***\*

**2** Click [Check].

The NetAV check starts.

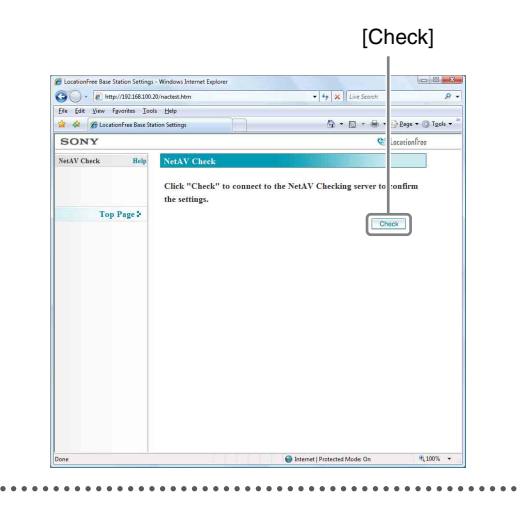

# **If NetAV Check is incomplete**

Read the instructions on the [NetAV Check] page and configure the necessary settings.

<span id="page-22-4"></span>When you watch video via the Internet, the router must be UPnP compatible and the UPnP function of the router must be enabled. Refer to the Operating Instructions for your router and confirm the settings.

<span id="page-22-3"></span>If your router is not UPnP compatible, prefer not to use the UPnP function of the router, or use the UPnP function but the NetAV check is unsuccessful, port forwarding needs to be set on the router.

#### z **Tips**

- Setting port forwarding on the router requires a static IP address to be set in the [Internet Connection] frame of the [Base Station Settings] page. For details, refer to the operating instructions for the router and "Setting a Router Incompatible with the UPnP Function" ( $\mathcal{F}$  [page 25\).](#page-24-0)
- Some UPnP compatible routers are only compatible with specific messenger services and games. For such a router, set port forwarding on the router.

# <span id="page-23-0"></span>**Making Advanced Settings for the Base Station**

You can confirm and make advanced settings for the Base Station. You need to enter the user name and the password before setting.

**1** Click [Settings] on the [Base Station] Settings] page. The login screen appears.

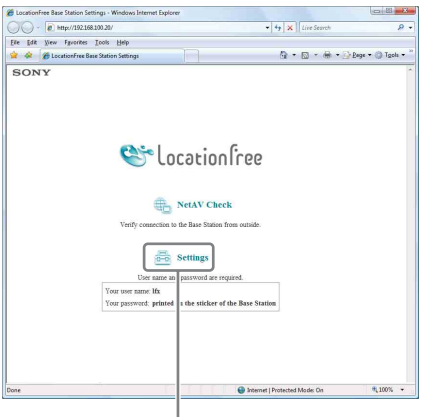

[Settings]

**2** Enter the user name (lfx) and password, and click [OK].

The [Setting Status] screen appears.

# <span id="page-23-5"></span><span id="page-23-2"></span>**Ö** Tip

The initial password at the time of purchase is printed at [LoginPassword] on the label on the right side of the Base Station. You can also find the user name and the login password on the sticker on the back cover of the "Quick Start Guide." You can change the LoginPassword by selecting [Change Password] in the [Base Station Settings] page ( $\circledast$  [page 31\)](#page-30-1).

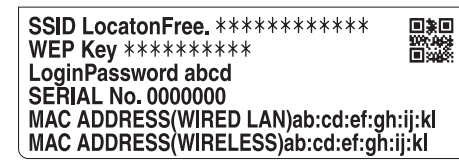

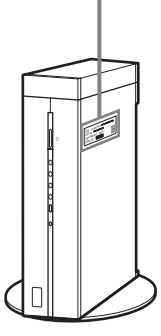

# <span id="page-23-1"></span>**Checking the Current Base Station Status**

<span id="page-23-3"></span>You can use the [Setting Status] page to check the current settings and status of the Base Station.

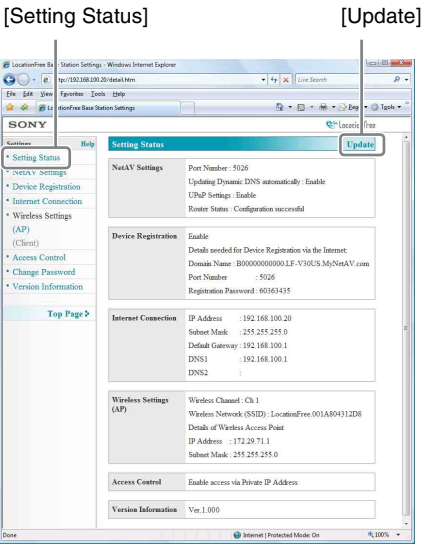

<span id="page-23-4"></span>To display the latest status, click [Update].

# **Basic Operations in the [Base Station Settings] Page**

This section explains the operations common to each frame in the [Base Station Settings] page.

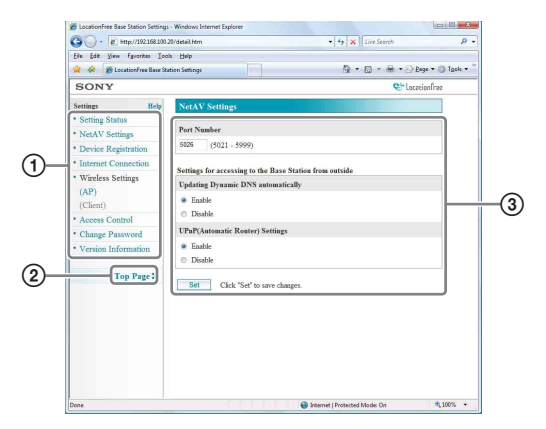

- 1 Click the item to configure. The information for the clicked item appears in the frame on the right.
- 2 Return to the [Base Station Settings] page.
- 3 Make settings or perform operations for the selected item.

If you make any settings, be sure to click [Set] to save the changes.

The remainder of this section explains the specific settings and operations of each frame in the [Base Station Settings] page.

# <span id="page-24-1"></span>**NetAV Settings**

Set the port of the Base Station when the NetAV function is to be used.

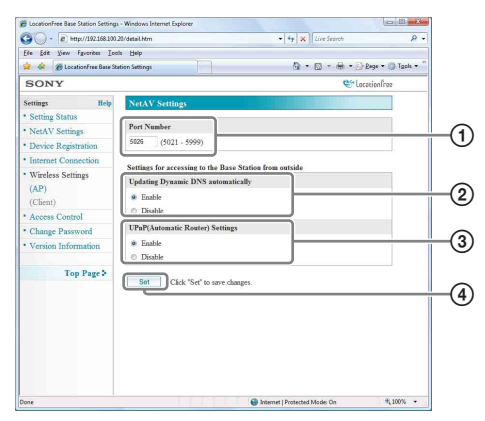

1 If there are multiple Base Stations and 5026 is already being used, change the port number of the NetAV server. You can specify port numbers in the range

<span id="page-24-3"></span>5021 to 5999.

- At the time of purchase this item is set to 5026.
- 2 Select whether to enable or disable automatic updating for the Dynamic DNS. At the time of purchase, this is set to [Enable]. If [Enable] is set, the automatic NetAV check is performed on the same occasion.
- 3 Select whether to enable or disable automatic router configuration (UPnP). When [Disable] is set, port forwarding needs to be set on the router.
- At the time of purchase, this is set to [Enable]. 4 Click this to save changes.

#### <span id="page-24-4"></span><span id="page-24-0"></span>**Setting a Router Incompatible with the UPnP Function**

Select to disable automatic router configuration (UPnP) in the NetAV settings, and when port forwarding needs to be set on the router, follow the procedure below to set the Base Station's IP address.

# <span id="page-24-2"></span>z **Tip**

The IP address, subnet mask, and default gateway used in the following procedure are only examples. Before you configure these settings, check the IP address settings of the router.

**1** Set [IP Address Settings] to [Manual] in the [Internet Connection] frame and then enter the following information ( $\mathcal{F}$  [page 26\)](#page-25-1).

IP Address: 192.168.0.64\*1

- Subnet Mask: 255.255.255.0 Default Gateway: 192.168.0.1\*2
- Example when the IP address of the router is 192.168.0.1. If the IP address of the router is 192.168.1.1, enter 192.168.1.64 for the IP address. If you are using multiple Base Stations, set a different setting for each Base Station, such as 64 and 65.
- $*$ <sup>2</sup> Example when the IP address of the router is 192.168.0.1. If the IP address of the router is 192.168.1.1, enter 192.168.1.1 for the default gateway.

<span id="page-25-4"></span>**Base Station Settings Base Station Settings**

**2** Set [Manual] for [DNS Configuration] and enter the following information. DNS1: 192.168.0.1<sup>\*3</sup> DNS2: It is ok to leave the field blank. <sup>\*3</sup> Example when the IP address of the router is 192.168.0.1. If the IP address of the router is 192.168.1.1, enter 192.168.1.1 for the DNS1. **3** Click [Set]. . . . . . . . . . . . . . . . . . . **4** Set port forwarding on the router. Enter the Port Number that you set while making NetAV Settings. For details, refer to the operating instructions for your router.

# <span id="page-25-5"></span><span id="page-25-0"></span>**Device Registration**

You can check the list of registered devices and delete unnecessary devices from the list. Also, you can disable device registration via the Internet, and can change the registration password which is required for registration via the Internet.

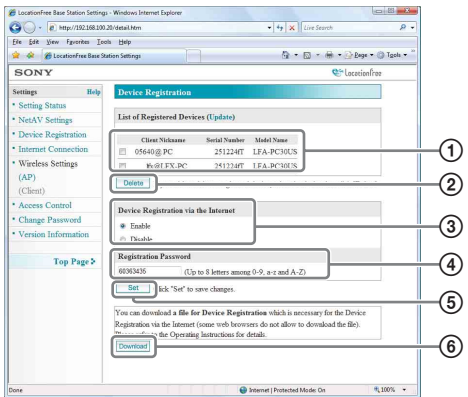

- 1 A list of the devices currently registered with the Base Station appears here. The client nickname will be displayed differently depending upon the specifications of each registered device. When you want to update the list, click [Update].
- 2 If you want to halt connection to the Base Station from a registered device, check the device in the "List of Registered Devices" list and click the [Delete] button.
- 3 The [Device Registration via the Internet] option is set to [Enable] at the time of purchase. If you set it to [Disable], the Base Station does not accept any device registration via the Internet.
- 4 You can change the registration password. If you want to change the registration password, enter a string of up to 8 alphanumeric and characters.
- 5 Click this to save changes.
- 6 You can download the information required for the device registration via the Internet (Domain Name, Port Number, and Registration Password) on an encrypted file by clicking this button.

#### **Notes**

- Some web browsers do not support the downloading of the file for registration.
- To register  $PSP<sub>®</sub>$  via the Internet, downloading the registration information is required. Download the file for registration to a folder ( $\mathscr{F}$  the following) in the Memory Stick Duo<sup>™</sup>. Memory Stick (E:) /MSSONY/LF/REGISTER (The drive name depends on the computer.)
- PSP<sup>®</sup> system software version 2.80 or later is required for registration.

# <sup>ነ</sup>ጀ' τip

To check whether device registration is complete, click [Update] under [List of Registered Devices].

# <span id="page-25-3"></span><span id="page-25-1"></span>**Internet Connection**

<span id="page-25-2"></span>The [Internet Connection] frame allows you to set an IP address for your Base Station, according to your network environment. You can also check the Base Station's MAC addresses.

To determine the address to set, contact your contracted ISP to the operating instructions of your modem or router.

#### **Note**

If you change the IP address or select [Automatic IP Address Configuration (DHCP)] in the [Internet Connection] frame and then click [Set], you will no longer be able to access the [Base Station Settings] screen because the IP address is changed. To open the [Base Station Settings] screen, click on the LocationFree® Player's Base Station list, and then click [Base Station Settings].

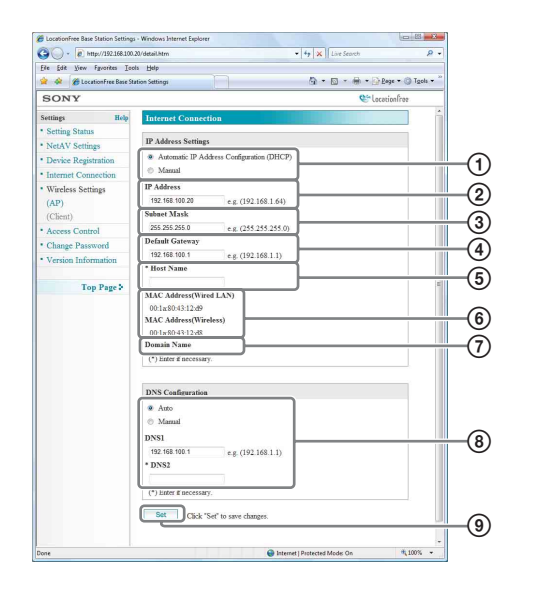

1 Select whether to assign an IP address to the Base Station automatically, using the DHCP function of your router or modem, or to assign an IP address manually.

If you select [Automatic IP Address Configuration (DHCP)], the router's DHCP server will automatically assign the [IP Address], [Subnet Mask] and [Default Gateway].

If you select [Manual], contact your contracted ISP to assign the proper values in the [IP Address], [Subnet Mask], [Default Gateway] and [Host Name] fields. At the time of purchase, this item is set to [Automatic IP Address Configuration (DHCP)].

- <span id="page-26-1"></span>2 Enter an IP address.
- 3 Enter a subnet mask.
- 4 Enter a default gateway.
- 5 Enter a host name for the Base Station, as required.

<sup>ነ</sup>ጀ' Tip

<span id="page-26-3"></span>The host name can be specified only when [Automatic IP Address Configuration (DHCP)] is selected.

- 6 The Base Station's MAC addresses appear.
- 7 Depending on the operating environment, the domain name appears.

8 Select whether to assign the DNS server automatically, or to assign the DNS server manually.

The DNS server is only assigned automatically if [Automatic IP Address Configuration (DHCP)] is set for the IP address.

If you select [Manual], enter the addresses of your ISP's DNS servers in the [DNS1] and [DNS2] fields.

[Auto] is selected at the time of purchase. 9 Click this to save changes.

### <span id="page-26-4"></span><span id="page-26-0"></span>**Wireless Settings (Access Point)**

<span id="page-26-2"></span>When you set the WLAN switch to "AP," you can change the wireless settings for the Access Point mode of the Base Station. If you have changed the settings of the Base Station, you should also change the wireless settings of the LocationFree® client devices.

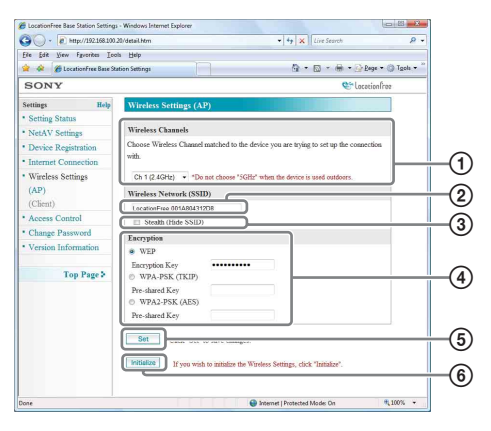

- <span id="page-26-6"></span><span id="page-26-5"></span>1 Wireless LAN devices that conform to the IEEE802a/b/g standards can be used on the following channels. When connecting your computer to the Base Station via a wireless connection, select a channel supported by the LAN device.
	- IEEE802.11a wireless LAN device: 5 GHz
	- IEEE802.11b wireless LAN device: 2.4 GHz
	- IEEE802.11g wireless LAN device: 2.4 GHz
- <span id="page-27-2"></span>2 An SSID is already entered here at the time of purchase (the characters shown on the side of the Base Station). If you want to change it, enter a string of up to 32 alphanumeric characters and symbols. An SSID is an ID that identifies a wireless network.
- <span id="page-27-3"></span>3 To hide the SSID from outsiders, check this box (Stealth SSID).
- <span id="page-27-0"></span>4 Select one of the three following encryption methods: [WEP], [WPA-PSK (TKIP)] and [WPA2-PSK (AES)]. If you select [WEP], enter an encryption key. If you select [WPA-PSK (TKIP)] or [WPA2-PSK (AES)], enter a pre-shared key.

#### <span id="page-27-4"></span>**When using WEP:**

As the encryption key, enter a string of characters or a string of hexadecimal numbers.

You can use any string of characters as the key, but the number of required characters differs depending on the length of the key. The following table shows the number of required characters and the characters that can be used in encryption keys.

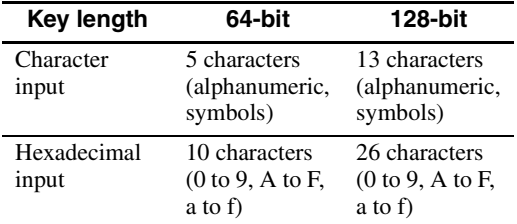

#### <span id="page-27-7"></span><span id="page-27-6"></span>**When using WPA-PSK (TKIP) or WPA2-PSK (AES):**

<span id="page-27-1"></span>Enter a pre-shared key from 8 to 64 characters in length.

When you enter 64 characters, the available characters are limited to 0 to 9, A to F, and a to f.

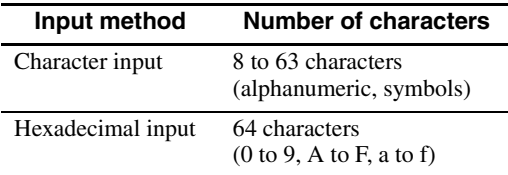

5 Click this to confirm and save the information you have entered. After clicking, a screen asking you to reboot the Base Station appears. Click [Restart] to update the settings.

6 Click this to initialize all wireless LAN settings.

# <sup>.</sup>ඊ Tips

- You will need the SSID, and the encryption key or pre-shared key, when you connect your computer to the Base Station via a wireless connection. Make a note of the information you enter here.
- The information set here is only used in normal mode. In setup mode, the initial settings shown on the side of the Base Station are used, and the Base Station works on the 2.4 GHz frequency band (**F** [page 24\).](#page-23-2)
- The initial setting for the wireless channel in normal mode is a channel in the 2.4 GHz band. To use a wireless device that is only compatible with the 5 GHz band, change the wireless channel of the Base Station to a channel in the 5 GHz band.

<span id="page-27-5"></span>Also you can use the Base Station as a wireless access point.

If you use the Base Station as a wireless access point, you can connect to the Internet via the Base Station from a device equipped with a wireless LAN function.

# ፞ඊ Tip

To use the Base Station as a wireless access point for computers, the computers must be equipped with integrated wireless LAN functions or wireless LAN cards that conform to the IEEE802.11a/b/g standards.

#### **Notes**

- Not all wireless LAN devices are guaranteed to connect to the Base Station.
- You can connect a maximum of 16 wireless LAN devices by using the Base Station as a wireless access point. In some cases, however, the number of connecting devices may cause the communication speed to decrease. For example, you may not be able to send or receive video smoothly if other wireless LAN devices connect and communicate with the Base Station.

# **Base Station Settings Base Station Settings**

# <span id="page-28-0"></span>**Wireless Settings (Client)**

When you set the WLAN switch to "CLIENT," you can change the wireless settings for the Client mode of the Base Station.

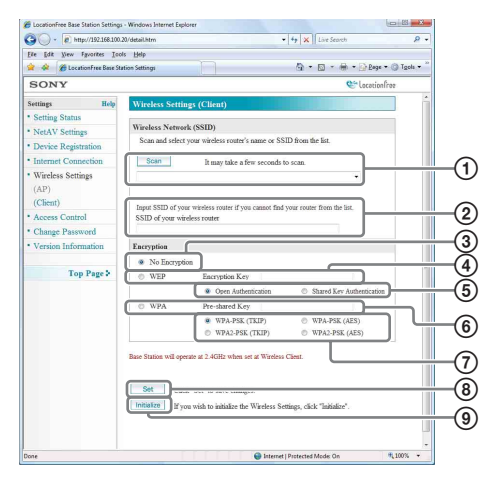

- 1 Click [Scan] to make a list of SSIDs of wireless access points in the vicinity of the Base Station. It takes a while for the list to be made after clicking [Scan]. You can select one of the SSIDs from the list.
- 2 If the SSID of the wireless access point is hidden, you cannot find it in the list. In this case, enter the SSID manually.
- 3 Select [No Encryption] when you connect to the wireless access point without encryption.
- <span id="page-28-1"></span>4 When you connect to the wireless access point with WEP, select [WEP] and enter the encryption key.
- 5 Select an authentication method that is used with WEP.
- 6 When you connect to the wireless access point with WPA, select [WPA] and enter the preshared key.
- <span id="page-28-7"></span><span id="page-28-5"></span>7 Select an authentication method that is used with WPA ([WPA-PSK (TKIP)], [WPA-PSK (AES)], [WPA2-PSK (TKIP)], [WPA2-PSK (AES)]).
- 8 Click this to confirm and save the information you have entered. After clicking, a screen asking you to reboot the Base Station appears. Click [Restart] to update the settings.
- 9 Click this to initialize all wireless LAN settings.

# z **Tip**

When you use the Base Station in Client mode, you can use a channel in the 2.4 GHz band only. Use a wireless access point that supports channels in the 2.4 GHz band.

# **About Wireless LAN Security**

#### **Notes**

- When choosing encryption keys and pre-shared keys, you should avoid words and phrases that are easy for other people to guess.
- For better security, you should change your encryption key or pre-shared key periodically.

### z **Tips**

- For precautions about wireless LAN security, refer to "About Wireless Security" of "Important Safeguards" (a separate sheet).
- <span id="page-28-3"></span>• Configuring the wireless settings on a computer connected to the Base Station via a wired LAN is recommended to ensure security.

### **About Wireless LAN Security of the Base Station**

The Base Station supports security functions [WEP], [WPA-PSK (TKIP)] and [WPA2-PSK (AES)] in Access Point mode, and supports [No Encryption], [WEP], [WPA-PSK (TKIP)], [WPA-PSK (AES)], [WPA2-PSK (TKIP)] and [WPA2-PSK (AES)] in Client mode. The following explains the features of these security functions.

#### <span id="page-28-2"></span>● No Encryption

<span id="page-28-6"></span><span id="page-28-4"></span>Although you can easily make settings, anyone can intercept wireless communication or intrude into your wireless network without any sophisticated tools. Keep in mind that there is a risk of unauthorized access or interception of data.

#### z **WEP**

WEP is the wireless LAN security technology specified by IEEE802.11. It applies encryption to communications to prevent outsiders from intercepting communications or intruding into your wireless network. There are two types of encryption key length: 64-bit key and 128-bit key. The 128-bit encryption key assures a higher security level. Because many wireless devices support WEP conventionally, WEP has high compatibility. However, a decryption technique exists, so using the same encryption key for an extended period of time is not recommended.

#### **a** TKIP

TKIP is a security technology developed to correct for the deficiencies of WEP.

#### z **AES**

AES is a security technology which uses an advanced encryption method that is distinct from WEP and TKIP. AES assures a higher security level than WEP or TKIP.

#### **About Wireless LAN Security settings of the Base Station**

#### ● Access Point mode

The security for wireless LAN communication is set to [WEP] at the time of purchase. To increase the security level, switching to [WPA-PSK (TKIP)] or [WPA2-PSK (AES)] is recommended, depending on the security technology supported by your wireless device.

#### ● Client mode

You need to set the option in accordance with the settings of the wireless LAN to which you want to connect.

# <span id="page-29-0"></span>**Access Control**

You can select whether to permit or deny access to the [Base Station Setting] page from a device that has a global IP address.

Usually, only devices that are in the same LAN and have a private IP address can access the [Base Station Settings] page. However, some routers allow you to assign a global IP address to a device, and if you do so, the device cannot access the [Base Station Settings] page. If you want to access the [Base Station Settings] page from a device with a global IP address, you need to make access control settings as follows.

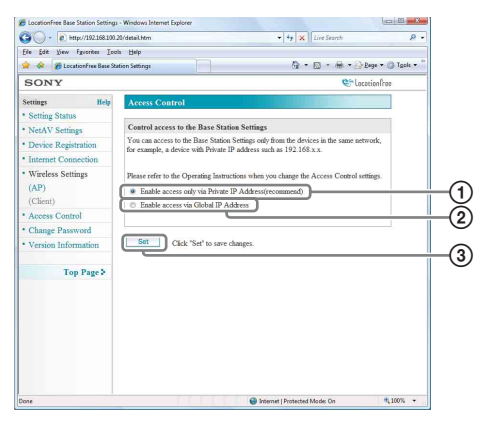

- 1 Select this if you want to permit access from only devices that have a private IP address.
- 2 Select this if you want to permit access from devices that have a global IP address.
- 3 Click this to save changes.

#### **Warning**

- When security is provided from the Internet side (WAN side), make sure it also covers this port 80, such as by means of a firewall function on the router.\*1
- If security is not provided by the router, there is a risk that the Base Station may be accessed via port 80 by an intruder on the Internet (WAN) side. To ensure the security of the Base Station, refer to ["Changing the Password" \(](#page-30-1) $\mathcal{F}$  page 31), and change the password periodically to prevent an intruder from logging in to the [Base Station Settings] page.\*2
- If an intruder accesses and logs in to the [Base Station Settings] page, the following dangers exist:\*3

- The Base Station settings may be changed.

- The intruder's LocationFree<sup>®</sup> client devices may be registered in the Base Station settings, allowing the intruder to control and view the contents of any video devices connected to the Base Station (such as video and DVD players).
- \*1 For details on your router's security functions, contact the manufacturer of your router.
- \*2 Changing the password does not guarantee that an intruder cannot log in.
- \*3 Sony Corporation assumes no liability for any such damages arising from the customer's actions. The customer assumes personal responsibility for making these settings.

### <span id="page-30-2"></span><span id="page-30-1"></span><span id="page-30-0"></span>**Changing the Password**

You can change the password needed to log into the Base Station's web page.

#### **Note**

If you forget the new password, the Base Station will need to be initialized ( $\circledast$  [page 34\)](#page-33-1) before you can log in.

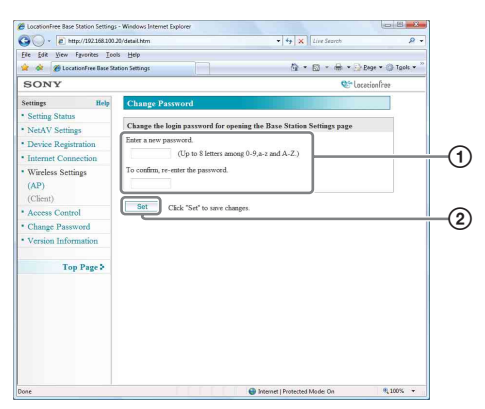

1 Enter the new password here.

2 Click this to save changes.

# <span id="page-31-0"></span>**Version Information**

You can check the version of the Base Station software. You can also upgrade the software when a new version is released.

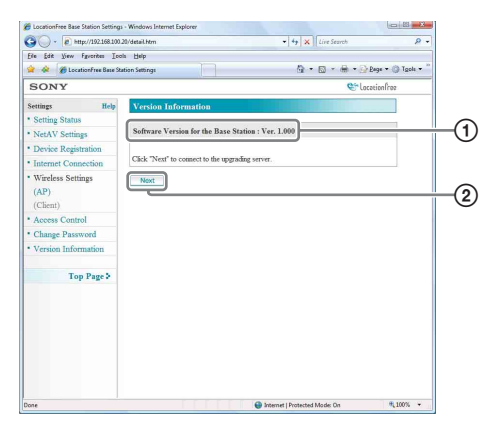

- 1 The Base Station software version appears here.
- 2 Click this to upgrade to a newer version of the Base Station software.

An upgrade page appears in the right frame when you click this button.

Follow the instructions on the screen to complete the upgrade.

#### **Notes**

- Do not turn off the Base Station or computer, close the Web browser, or operate other items while the Base Station software is being upgraded to a newer version.
- It is not possible to register a device or connect to the Base Station while the Base Station software is being upgraded to a newer version. Also, no changes can be made to the Base Station settings during the upgrade process.
- The Base Station restarts automatically after the version upgrade ends.

### z **Tips**

- Upgraded software availability for LocationFree® Base Station LF-V30 and/or LocationFree ® Player for PC LFA-PC30 will be notified on the LocationFree<sup>®</sup> Player window.
- For more details about this feature, please refer to the LocationFree ® Player LFA-PC30 Help.

# <span id="page-32-2"></span><span id="page-32-1"></span><span id="page-32-0"></span>**About Self-Diagnostics Displays**

If an error occurs during use, the POWER LED on the front panel of the Base Station alerts you to the problem. Refer to the following table for descriptions of problems and possible solutions. If the problem persists, contact Sony LocationFree® Customer Support ( $\mathscr F$  [the back cover\).](#page-41-0)

### **Self-diagnostics LED**

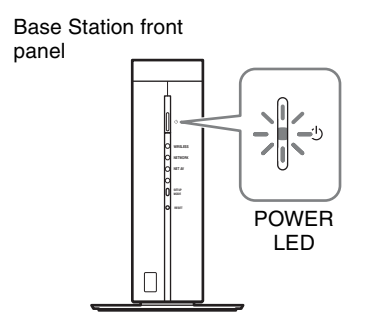

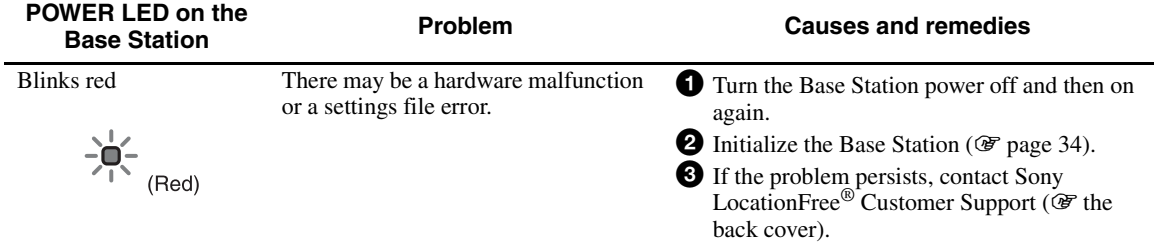

**Others**

# <span id="page-33-2"></span><span id="page-33-1"></span><span id="page-33-0"></span>**Initializing the Base Station**

If you initialize the Base Station, all settings are reset to factory default.

#### **Note**

After initializing, all of the settings you made will be deleted, including the device registration information.

# z **Tip**

If you want to initialize the wireless settings, initialize them from the Wireless Settings screen ( $\circledast$  page 27 and [29](#page-28-0)) rather than initializing the Base Station.

**1** Turn off the Base Station.

<span id="page-33-3"></span>

**2** While pressing the RESET button with a sharp-pointed object (e.g., a pen) on the front of the Base Station, turn on the POWER. Hold down the RESET button until the NET AV LED on the front of the Base Station lights red.

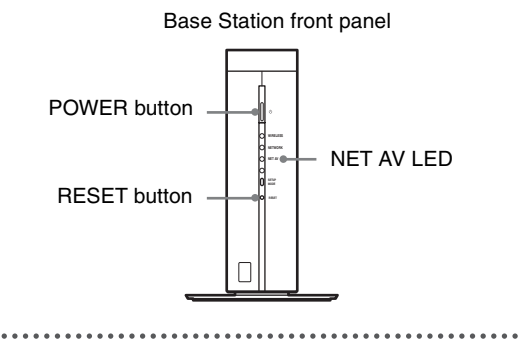

# <span id="page-34-2"></span><span id="page-34-0"></span>**Troubleshooting**

If a problem occurs during use, refer to the information provided in this section. If the problem persists, contact Sony LocationFree® Customer Support ( $\circledast$  [the back cover\)](#page-41-0).

### **Base Station**

<span id="page-34-1"></span>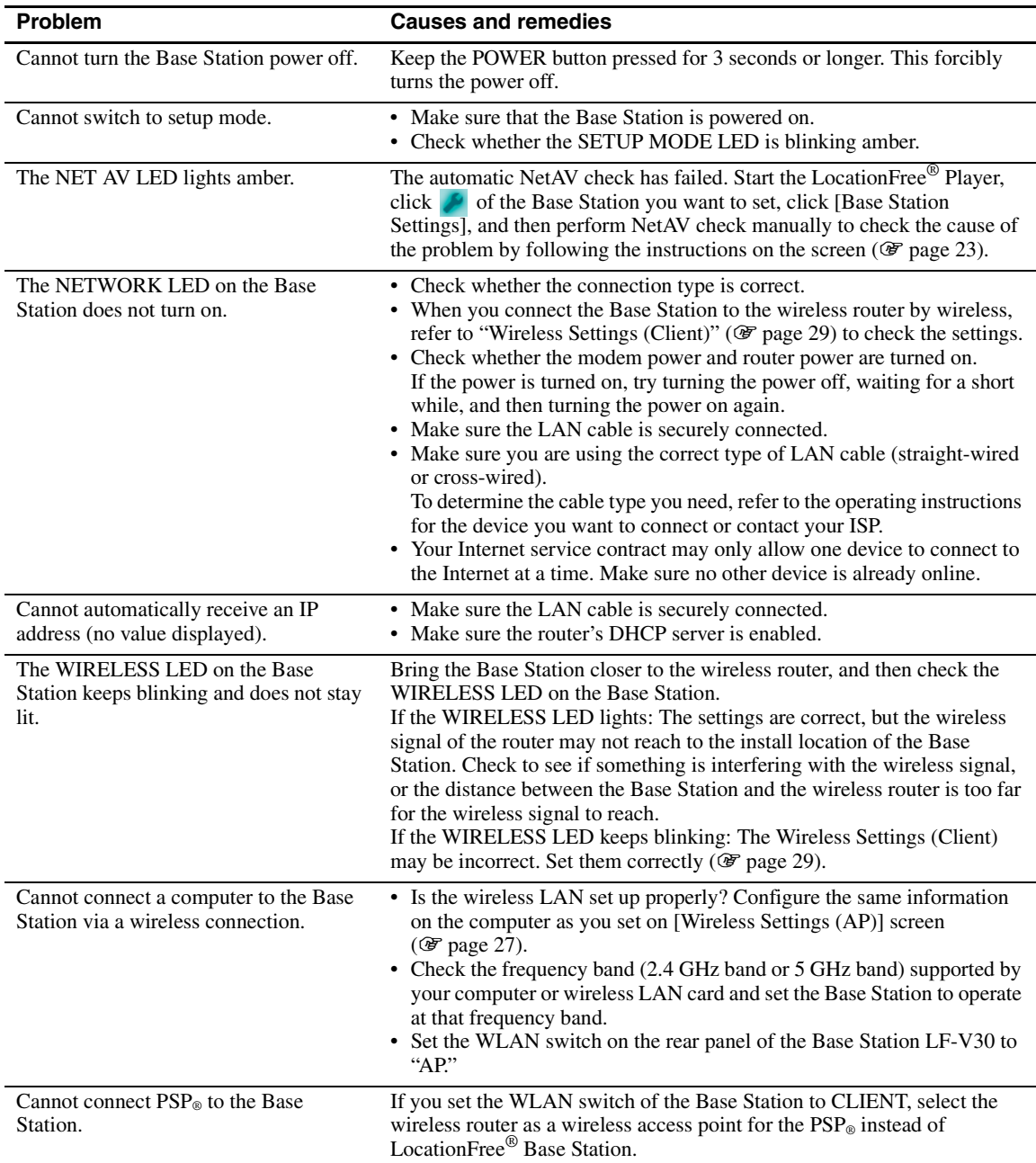

# **Base Station Settings**

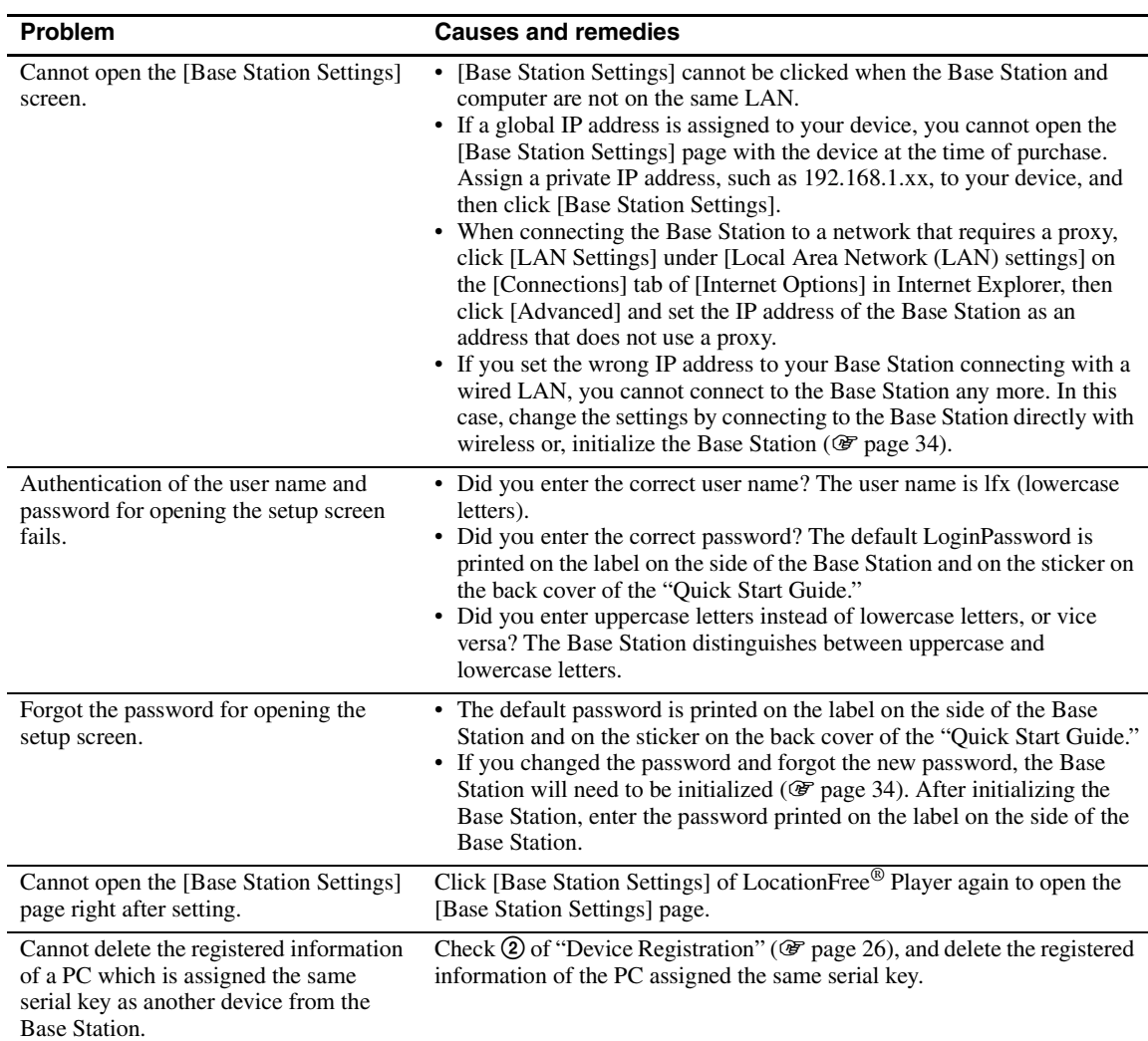

### **NetAV check**

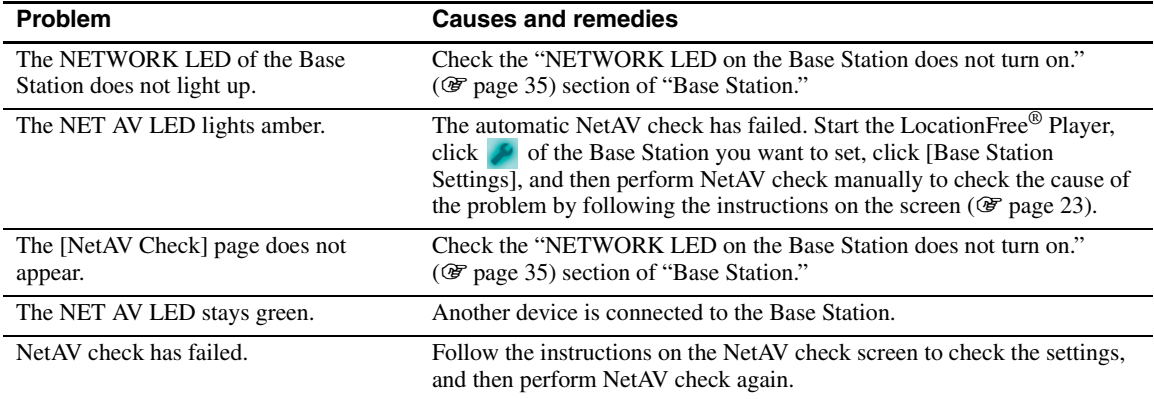

• For questions about Internet connections, contact your Internet Service Provider (ISP) or cable TV company. • LocationFree® Support web site: www.sony.com/locationfree/faq/

# <span id="page-37-1"></span><span id="page-37-0"></span>**Specifications**

#### **VIDEO 1 IN**

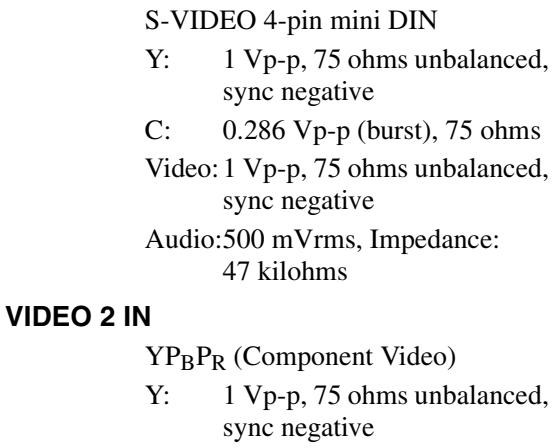

PB/PR:0.7 Vp-p, 75 ohms

Video:1 Vp-p, 75 ohms unbalanced, sync negative

Audio: 500 mVrms, Impedance: 47 kilohms

#### **VIDEO 1 OUT**

S-VIDEO 4-pin mini DIN

- Y: 1 Vp-p, 75 ohms unbalanced, sync negative
- C: 0.286 Vp-p (burst), 75 ohms
- Video:1 Vp-p, 75 ohms unbalanced, sync negative

Audio: 500 mVrms, Impedance: 4.7 kilohms

#### **VIDEO 2 OUT**

YP<sub>B</sub>P<sub>R</sub> (Component Video)

Y: 1 Vp-p, 75 ohms unbalanced, sync negative

PB/PR:0.7 Vp-p, 75 ohms

Video:1 Vp-p, 75 ohms unbalanced, sync negative

Audio:500 mVrms, Impedance: 4.7 kilohms

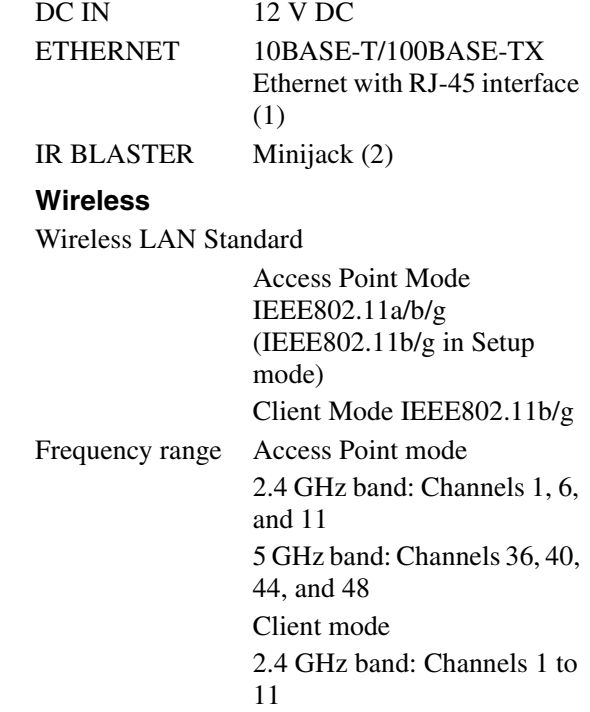

Modulation DS-SS Modem and OFDM Modem

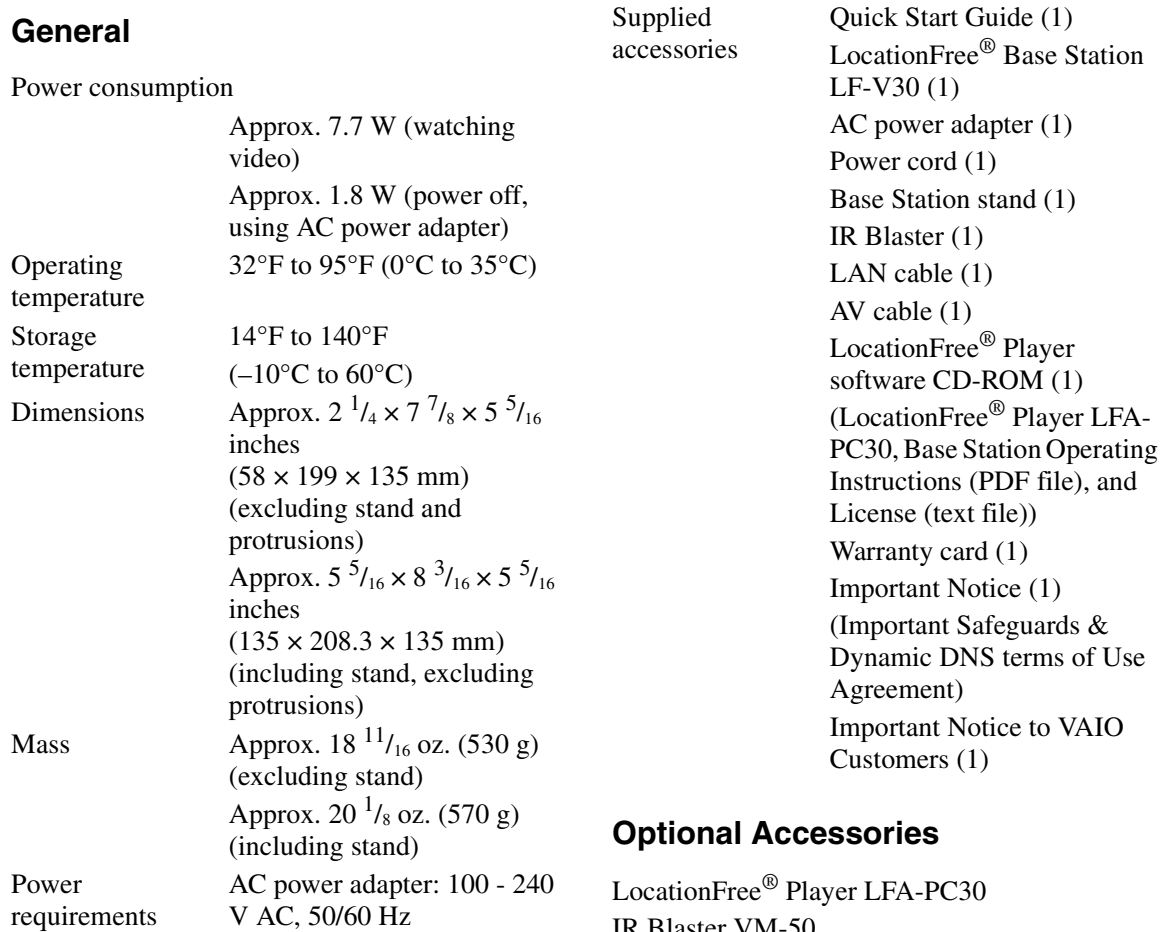

IR Blaster VM-50

Note that these accessories may not be immediately available and that production of them may be stopped at any time.

Design and specifications are subject to change without notice.

# <span id="page-39-0"></span>**Index**

### **A**

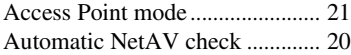

#### **B**

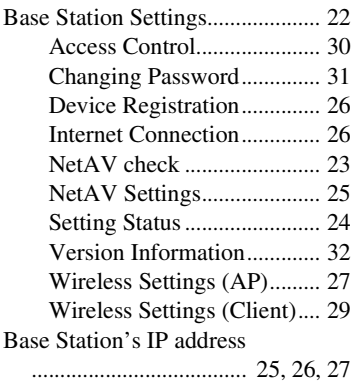

### **C**

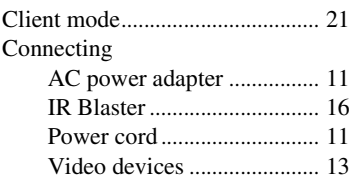

### **D**

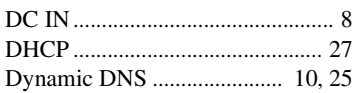

### **E**

Encryption key....................... [28,](#page-27-0) [29](#page-28-1)

#### **I**

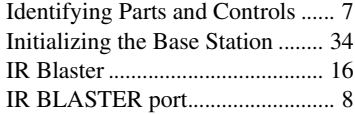

### **L**

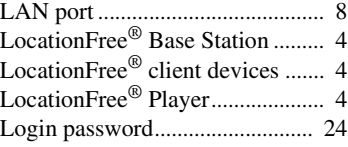

### **M**

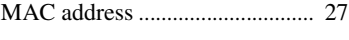

# **N**

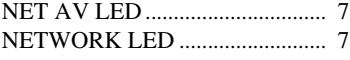

### **P**

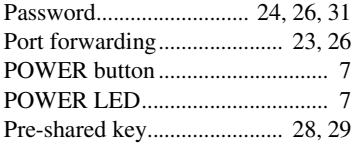

### **R**

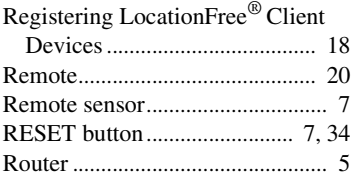

# **S**

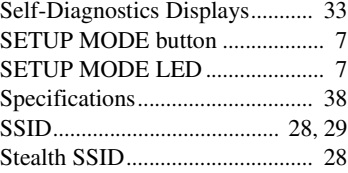

### **T**

Troubleshooting........................... [35](#page-34-2)

# **U**

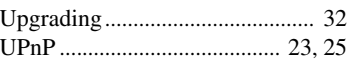

### **V**

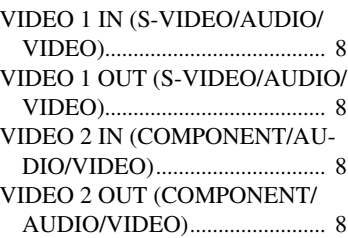

### **W**

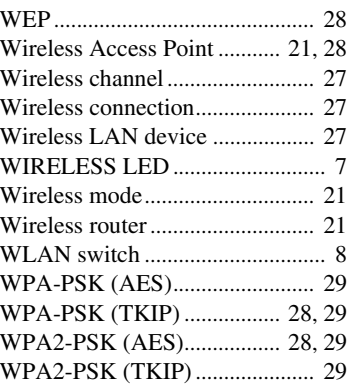

# <span id="page-40-0"></span>**Trademarks**

- Sony, LocationFree, VAIO, and their respective logos are either registered trademarks or trademarks of Sony Corporation.
- "PlayStation" is a registered trademark and "PSP" is a trademark of Sony Computer Entertainment Inc.
- Microsoft and Windows are registered trademarks of Microsoft Corporation in the United States and other countries.
- All other company names and product names mentioned here may be the trademarks or registered trademarks of their respective companies.

# <span id="page-41-0"></span>**LocationFree® Customer Support**

1-866-925-SONY(7669) -U.S. & Canada (English only)

#### **LocationFree® Website**

www.sony.com/locationfree

© 2007 Sony Corporation

3-273-936-**11**(1)

Free Manuals Download Website [http://myh66.com](http://myh66.com/) [http://usermanuals.us](http://usermanuals.us/) [http://www.somanuals.com](http://www.somanuals.com/) [http://www.4manuals.cc](http://www.4manuals.cc/) [http://www.manual-lib.com](http://www.manual-lib.com/) [http://www.404manual.com](http://www.404manual.com/) [http://www.luxmanual.com](http://www.luxmanual.com/) [http://aubethermostatmanual.com](http://aubethermostatmanual.com/) Golf course search by state [http://golfingnear.com](http://www.golfingnear.com/)

Email search by domain

[http://emailbydomain.com](http://emailbydomain.com/) Auto manuals search

[http://auto.somanuals.com](http://auto.somanuals.com/) TV manuals search

[http://tv.somanuals.com](http://tv.somanuals.com/)